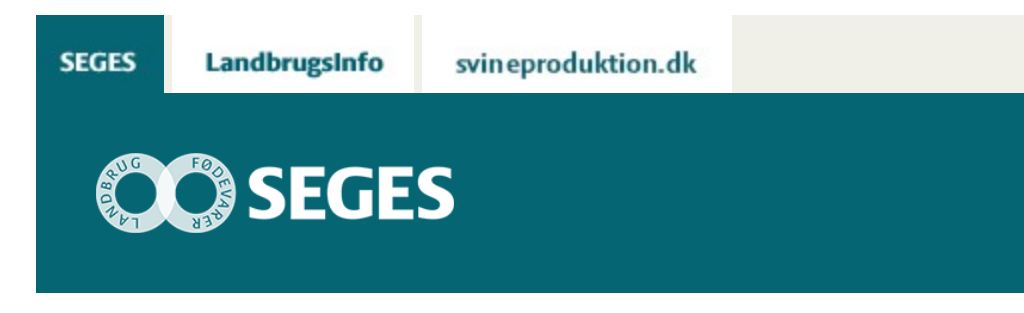

# **NYE MARKPOLYGONER 2018 MED CVR NR. KLAR TIL DOWNLOAD**

STØTTET AF

# **Promille**afgiftsfonden for landbrug

Download alle Markpolygoner2018 fra Landbrugsstyrelsen med CVR-nr. Du kan oprette en knap til søgning efter en bestemt bedrifts marker. AgroGIS brugere kan downloade Markpolygoner2018 i AgroGIS-tabelstruktur.

SEGES har lavet et dataudtræk af Markpolygoner2018 fra IMK2 fra den 18. maj 2018. Data er klar til download. Læg mærke til at der kan være bedrifter, der endnu ikke er med i udtrækket.

# **MARKPOLYGONER2018**

Ifølge aftale med Landbrugsstyrelsen kan alle Markpolygoner2018 nu downloades med bedriftens identitet – enten CVR-nr. eller CPR-nr.

Der over 591.000 optegnede marker med oplysninger om CVR-nummer, CPR-nummer, afgrøde, afgrødekode, marknummer og areal.

Kolonnen med marknummer er rettet op, så marker med mark nummer "1.0" eller "1,0" er rettet til 1-0. Vær dog opmærksom på marknumrene, da nogle marknumre stadig har lidt underlige numre.

Filen "Markpolygoner\_201800518" kan downloades til både AgroGIS og Næsgaard Markkort.

# **AGROGIS**

For at gøre arbejdet lettere i rådgivningsvirksomheder, der anvender AgroGIS, er den oprindelige fil fra landbrugsstyrelsen "oversat" til en AgroGIS-tabelstruktur - se tabel 1. Der er foretaget følgende ændringer, så data passer ind i skabelonen Marker:

- MARKNAVN indeholder CVR nr. og CPR nr. (CPR kun de 6 første cifre)
- AREAL er markpolygonens areal ikke nødvendigvis ansøgt areal
- AFGROEDE indeholder oplysninger om afgrøden på marken i 2018
- BEMÆRKNINGER indeholder afgrøde koden

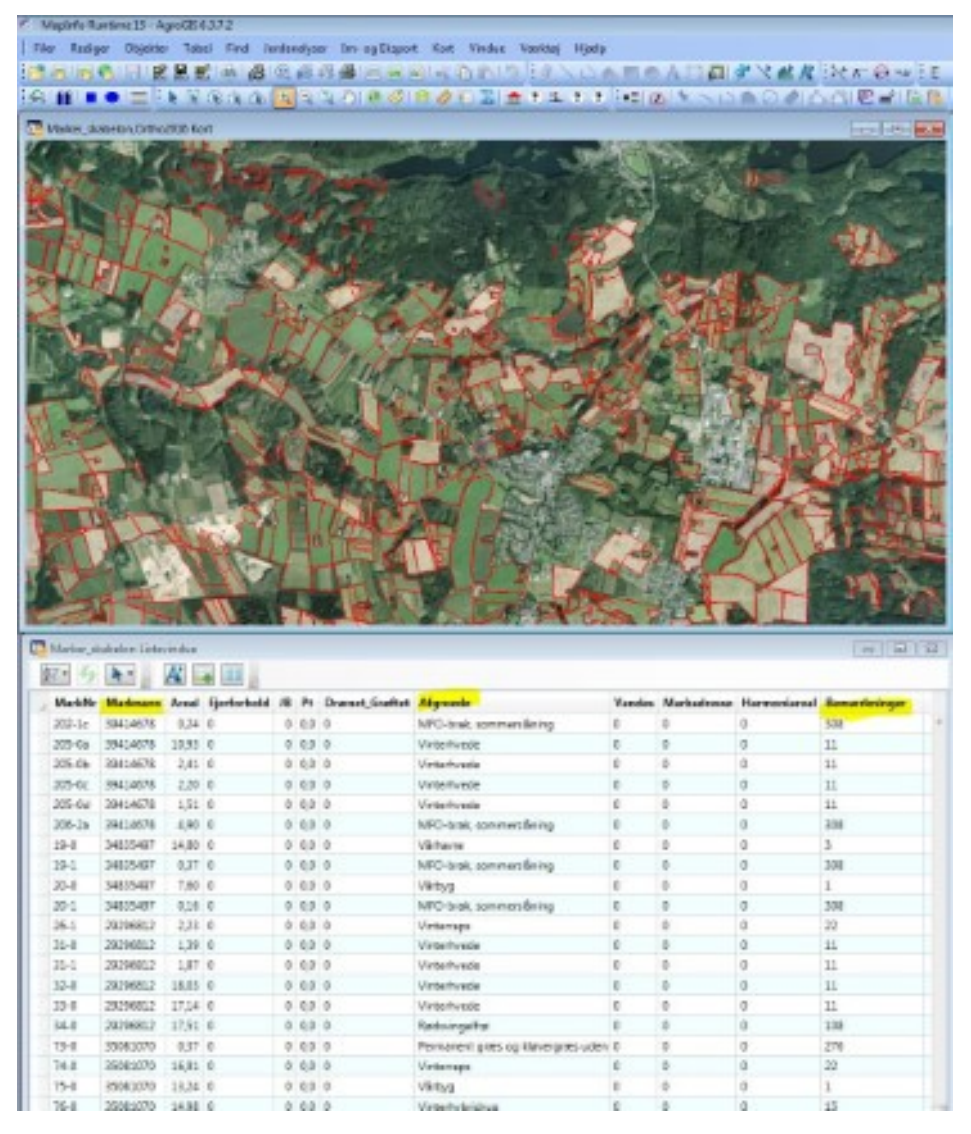

**Figur 1.** I kolonnen Marknavn står bedriftens CVR-nr./CPR-nr. De bedrifter, der ikke har et CVR-nr., har landmandens CPR-nummer, dog kun de første 6 cifre. Det betyder, at landmænd, som er født samme dag, har samme CPR-nr. i dette udtræk. Øverst ses tabelstruktur fra fil modtaget fra Landbrugsstyrelsen, og nederst ses samme fil "oversat" til den tabelstruktur, som AgroGIS anvender

#### **DOWNLOAD MARKER2018**

Marker2018 AgroGIS

## **OPSÆTNING AF FIND-KNAP TIL MARKPOLYGONER2018**

Det er ikke særligt let at finde en bedrifts marker mellem de ca. 600.000 markpolygoner.

Et fif er at opsætte en søgefunktion i AgroGIS til Markpolygoner2018. Når denne er sat op, skriver du blot bedriftens CVR-nr./CPR-nr., hvorefter alle marker, der tilhører denne bedrift, bliver vist.

Læg mærke til at nedenstående skærmdump er vist med data fra Marker2014. Princippet er det samme for Marker2018.

Gør følgende:

- Åbn filen "Marker20180518 AgroGIS" i AgroGIS
- Vælg Filer Indstillinger Find
- Udfyld dialogboks i figur 2. Sæt X i feltet "Vælg objekterne"

(Det er muligt at oprette i flere søgninger til andre temaer f.eks. Markblokke).

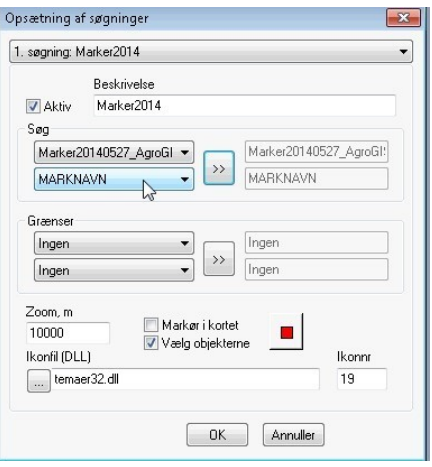

**Figur 2.** Opsætning af søgninger i AgroGIS. Under SØG skal du vælge tabellen med Marker20180518\_AgroGIS og kolonnen "Marknavn", da det er her CVR-nr. og CPR-nr. står. Sæt kryds i "Vælg objekter".

Der er nu oprettet en "knap" til søgning efter CVR-nr. og CPR-nr. i tabellen Marker20180518 AgroGIS.

### **SØG EFTER EN BESTEMT BEDRIFT**

Rød pil viser den nye søge- knap "Find CVR-nr./CPR-nr." (figur 3).

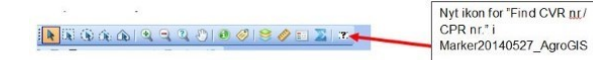

**Figur 3.** Søg efter bestemt CVR-nr./bedrift.

I AgroGIS åbner du Marker20180518\_ AgroGIS. Tryk derefter på det nye ikon og skriv bedriftens CVR-nr. i dialogboksen (se figur 4).

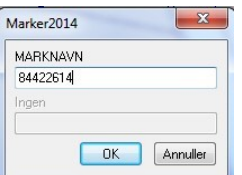

**Figur 4.** Søg efter bedriftens CVR / CPR nr.

I figur 5 ses få eller mange rækker med samme CVR-nr./CPR-nr., alt efter antal marker på bedriften. Vælg blot en af disse, så vises alle bedriftens marker.

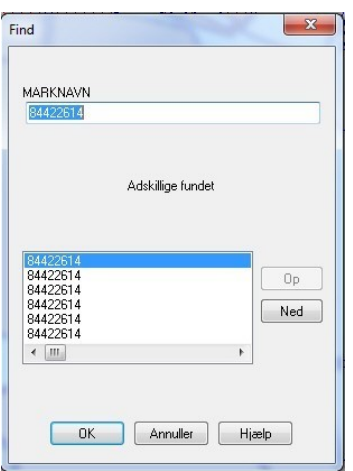

**Figur 5.** Hvert af ovenstående CVR-nr./CPR-nr. repræsenterer en markpolygon. Vælg blot én af dem.

Alle marker vist med rød skravering er marker, der tilhører det valgte CVR-nr.

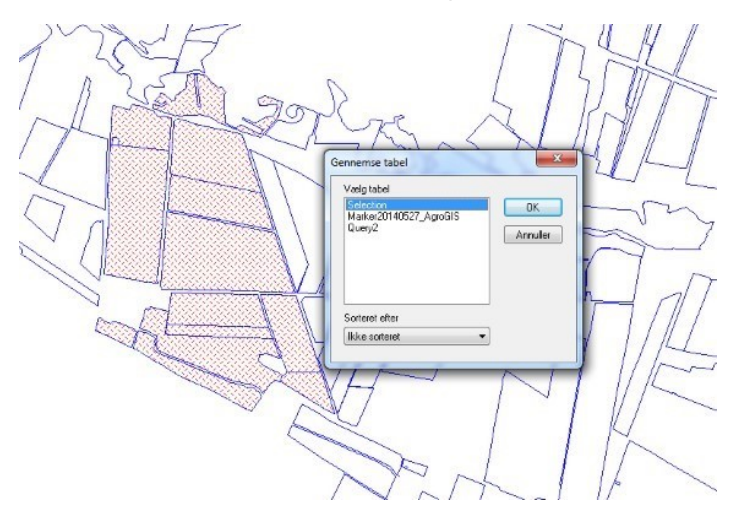

**Figur 6.** Tryk på F2 (vis tabel) og vælg Selection, som er de valgte marker. Disse ses med rød skravering.

Tryk på F2 (vis tabel) og vælg Selection (se figur 6). Nu ses liste med alle bedriftens marker.

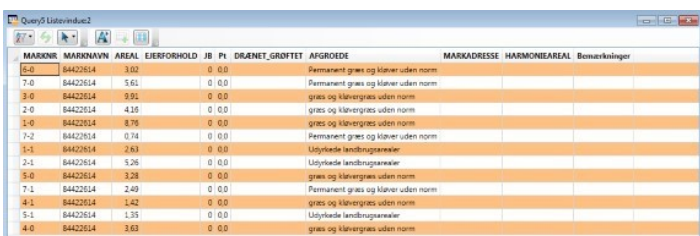

**Figur 7.** Her ses bedriftens marker i tabelvinduet.

# **HVORDAN FÅR JEG LETTEST DE UDVALGTE MARKER IND I AGROGIS-STRUKTUREN**

Når markerne er udvalgt, skal de ind i AgroGIS-mappestruktur, hvor alle de øvrige bedrifter ligger. Derfor skal du først oprette en ny sag/mappe under landmanden for at få en tom tabel Marker. Vælg Marker og Åbn.

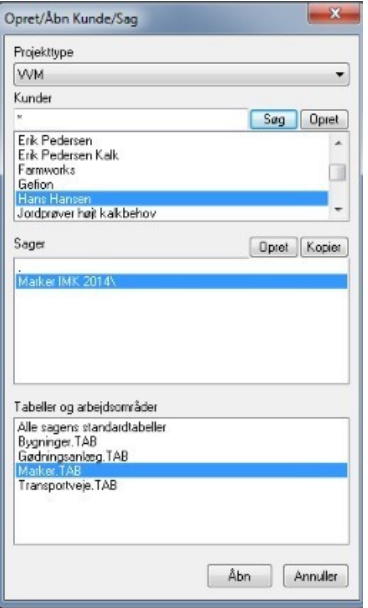

**Figur 8.** Opret/Åbn Kunde/Sag, så du får en tom tabel Marker.

Tryk på F2 og få de to tabeller frem som vist nedenfor i figur 9. Som det fremgår, er tabellen Marker tom, og nu skal alle kolonnerne fra selektionen kopieres over i tabellen Marker.

Markér det øverste venstre felt i selektionen (her Query 5), så alle felter bliver blå. Tryk Ctrl + C på tastaturet og tryk et vilkårligt sted i tabellen Marker. Tryk derefter på Ctrl + V. Så er markerne flyttet over i tabellen Marker.

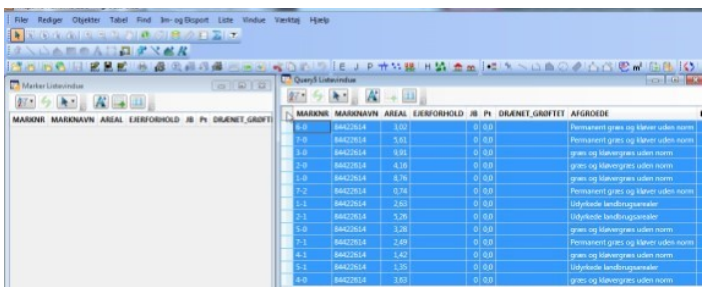

**Figur 9.** Tabellen til højre indeholder marker fra den valgte bedrift. Disse skal nu kopiers (CTR+C) over i den tomme tabel Marker ved hjælp af "sæt ind" (CTRL+V). Alle markerne i højre side skal være markeret med blå farve, så er de alle valgt og kommer alle med over i den tomme tabel. Hvis de ikke er markeret med blå tryk på øverste venstre hjørne – vist med pil, så vælges alle markerne på en gang.

Figur 10 viser, at alle de valgte marker nu er kommet over i den korrekte struktur. Gem nu tabellen Marker.

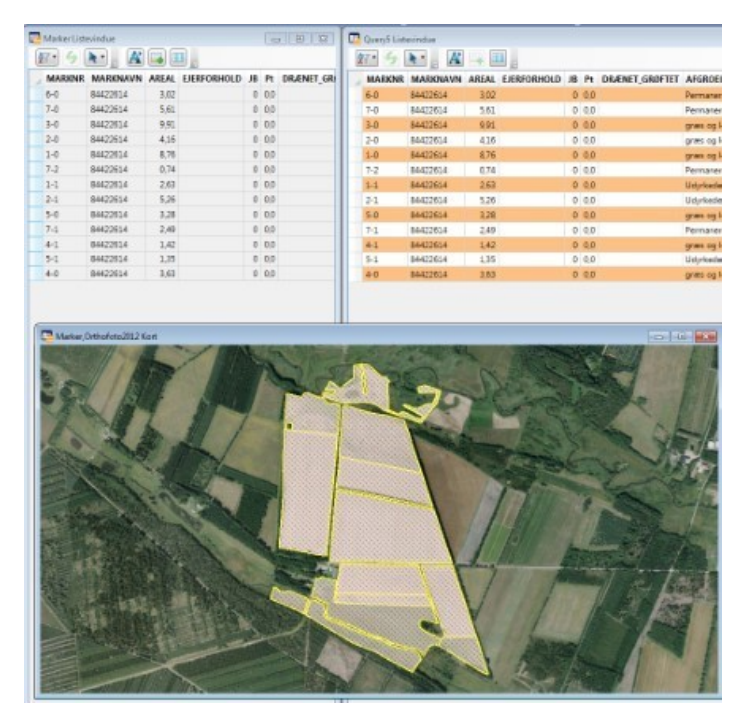

**Figur 10.** Det fremgår, at de kopierede marker fra LFST nu er blevet kopieret over i tabellen Marker.

## **GEM TABEL MARKER SORTERET EFTER MARKNR.**

Hvis du ønsker, at tabellen Marker er sorteret efter marknr, skal du vælge Tabel – Sorter efter marknr – Gem – OK.

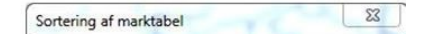

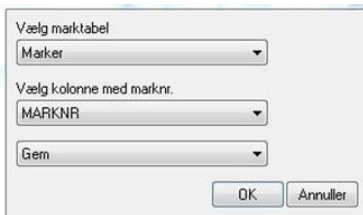

**Figur 11.** Sortering af marktabel efter marknr.

© 2021 - SEGES Projektsitet